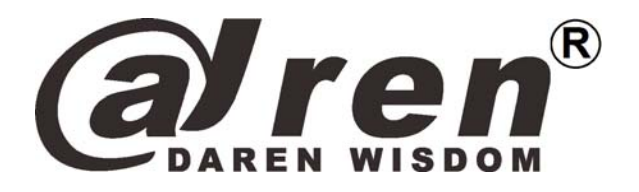

Hangzhou Taogu Information Technology Co.,Ltd.

1

# **DRM3 User Manual**

ETHERNT

# **WIFI**

Full Function Serial Network/Wireless Module

# **EDITED** HangzhouTaoguInformationTechnologyCo.,Ltd.

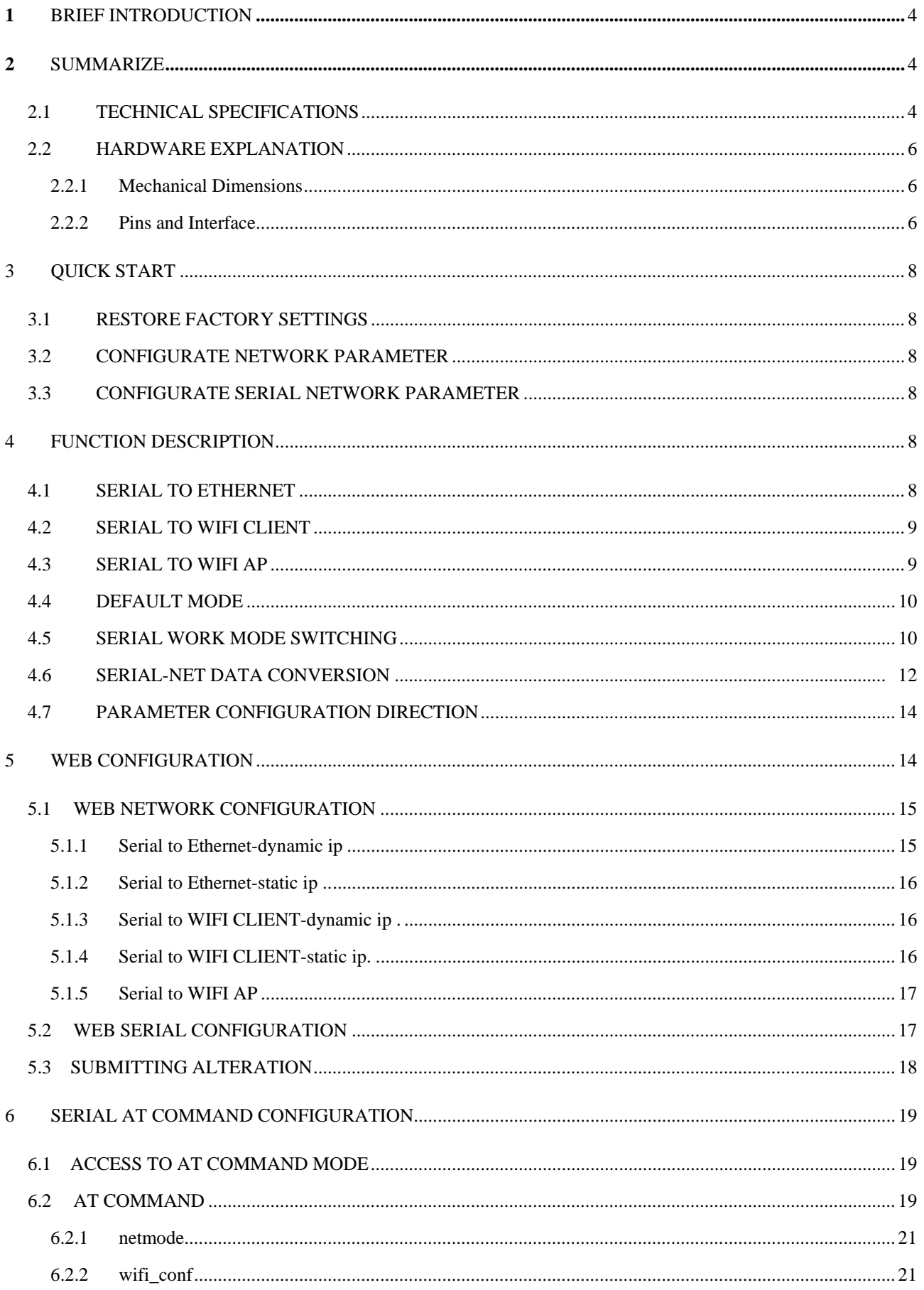

![](_page_2_Picture_0.jpeg)

![](_page_2_Picture_8.jpeg)

![](_page_3_Picture_0.jpeg)

![](_page_3_Picture_17.jpeg)

<span id="page-4-0"></span>![](_page_4_Picture_0.jpeg)

# **1 Brief Introduction**

 DRM3 is a new low-cost embedded UART-ETH-WIFI module (serial port - Ethernet - Wireless network) developed by Shenzhen Hi-Link (HK) co., Ltd

 This product is an embedded module based on the universal serial interface network standard, built-in TCP / IP protocol stack, enabling the user serial port, Ethernet, wireless network (wifi) interface between the conversions.

 Through the DRM3 module, the traditional serial devices do not need to change any configuration; data can be transmitted through the Internet network. Provide a quick solution for

the user's serial devices to transfer data via Ethernet.

![](_page_4_Figure_7.jpeg)

Chart 1. F-structure

- **2 Summarize**
- **2.1 Technical Specifications**

Table2-1TechnicalSpecificatios

![](_page_5_Picture_0.jpeg)

![](_page_5_Picture_188.jpeg)

<span id="page-6-0"></span>![](_page_6_Picture_0.jpeg)

 $\left(\widehat{\mathsf{R}}\right)$  Hangzhou Taogu Information Technology Co.,Ltd Tel:0571-85390625

# **2.2 Hardware Explanation**

# **2.2.1 Mechanical Dimensions**

DRM3 *Mechanical* Dimensions is shown in the following picture:

![](_page_6_Figure_5.jpeg)

# Chart 2.Dimensions Unit:mm

# **2.2.2 Pins and Interface**

The Pin of this product as shown above is defined as follows:

![](_page_6_Picture_71.jpeg)

![](_page_6_Picture_72.jpeg)

![](_page_7_Picture_0.jpeg)

![](_page_7_Picture_131.jpeg)

Notes: The I/O port level voltage is 3.3 V

<span id="page-8-0"></span>![](_page_8_Picture_0.jpeg)

# **3 Quick Start**

# **3.1 Restore factory settings**

In order to ensure that all of the configuration process is correct, bring the module to restore the factory settings first. If it is already in factory mode, you can skip this step. Power on the module with 5V (350mA) electric source, wait about 30 seconds, After starting, Lower ES/RST pin more than Trst, release of ES/RST feet, the system will automatically restart. After rebooting the systemthe module is already in Factory mode.

# **3.2 Configurate network parameter**

 Set the PC to static IP mode and then connect it with the module via Ethernet or wifi. The IP address is set to 192.168.16.100/255.255.255.0, gateway 192.168.16.254. The (wifi default ssid and the default password, see this document.) open the browser http://192.168.16.254, enter the web configuration page, default user name and password is admin / admin. Modify the network parameters through the web. Now, the module's IP address is 192.168.16.254. Configuration details can be seen in 5.

# **3.3 Configurate serial network parameter**

 Opens the browser http://192.168.16.254/ser2net.asp, enter the serial-to-network web configuration page. Configure the serial-to-network parameters as needed through a web page.Configuration details can be seen in 5.2.

# **4 Function Description**

The module can be divided into four major modes: default mode, serial to Ethernet, serial to WIFI CLIENT and serial to WIFI AP.。

# **4.1 Serial to Ethernet**

![](_page_8_Figure_12.jpeg)

![](_page_8_Figure_13.jpeg)

In this mode, ETH1 enable, WIFI, ETH2 function close. Through the appropriate settings, the

<span id="page-9-0"></span>![](_page_9_Picture_0.jpeg)

data between COM1 and ETH1 network can achieve mutual conversion.

 Ethernet can be configured as dynamic IP address (DHCP), can also be configured as static IP address (STATIC).

# **4.2 Serial to WIFI CLIENT**

![](_page_9_Figure_5.jpeg)

Chart 4.Serial to WIFI CLIENT model

 In this mode, WIFI enable, module works in the client mode, ETH1, ETH2 function close. Through the appropriate settings, the data between COM1 and WIFI network can achieve mutual conversion.

WIFI CLIENT can be configured as dynamic IP address (DHCP), can also be configured as static IP address (STATIC).

WIFI safety: support all encryption methods at present.

# **4.3 Serial to WIFI AP**

![](_page_9_Figure_11.jpeg)

![](_page_9_Figure_12.jpeg)

In this mode, WIFI enable, module works in the AP mode, ETH1, ETH2 function close.

<span id="page-10-0"></span>![](_page_10_Picture_0.jpeg)

Through the appropriate settings, the data between COM1 and WIFI network can achieve mutual conversion.

WIFI safety: support all encryption methods at present.

 In this mode, WIFI device can connect with the module and become the device under WIFI LAN.

# **4.4 Default mode**

![](_page_10_Figure_6.jpeg)

Chart 6.Default mode model

 In this mode, WIFI enable, module works in the AP mode, ETH1, ETH2 function enable. ETH1 works as WAN, ETH2 works as LAN. Through the appropriate settings, the data between COM1 and network can achieve mutual conversion.

WIFI safety: support all encryption methods at present.

 In this mode, WIFI device can connect with the module and become the device under WIFI LAN.

 WAN default IP is dynamic IP address. LAN, WIFI for the same local area network, enabled by default DHCP server.

# **4.5 Serial work mode switching**

 Module serial work status is defined as two modes: transparent transmission mode, the AT command mode

![](_page_11_Picture_0.jpeg)

![](_page_11_Figure_2.jpeg)

Chart 7.Serial work mode switching

 After power-on normally, the module will check whether the current network serial port configuration is normal, if the network connection is normal, the module automatically enters transparent transmission mode, and otherwise the module will enter AT command mode.

There are two kinds of methods for transparent mode entering AT command mode:

1. ES/RST pin

In any state, to maintain the time of ES / RST pin' low level greater than Tes and less than Trst, the module will immediately enter the AT command mode.

![](_page_11_Figure_8.jpeg)

Chart 8. ES/RST Exit transparent transmission mode

2. Specific serial data

 When serial exit pass-through feature is turned on, you can send specific serial data to make the module exit transparent transmission mode. Serial exit pass-through process is as follows:

<span id="page-12-0"></span>![](_page_12_Picture_0.jpeg)

![](_page_12_Figure_2.jpeg)

Chart 9.Serial exit transparent transmission mode

Notes:

Tpt: Serial framing time

 The group frame time interval is greater than continuous send three "+", and then wait for about 500ms (400ms <> 600ms) framing interval is greater than the time to send three consecutive 0x1B. The modules will exit the transparent transmission mode.

Notes: This function only can be used in the case of serial exit pass-through feature is turned on.

# **4.6 Serial-net data conversion**

There are four mode for serial-net conversion: TCP Server, TCP Clinet, UDP Server, UDP Client。

# **TCP Server**

![](_page_12_Figure_11.jpeg)

Chart 10.TCP Server

In this mode, the module is listening on the specified port, waiting for TCP Client connection, if connected, all TCP data is sent directly to the serial port end, the data of the serial end sent to TCP

Clien end

# **TCP Client**

![](_page_13_Picture_0.jpeg)

![](_page_13_Figure_2.jpeg)

Chart 11.TCP Client

 In this mode, the module is connected to the specified domain / IP port. All the data sent from the TCP Server-side end will be sent directly to the serial port, the data from the serial end sent to the TCP Server-side. Abnormal network disconnect will cause the module active reconnect. TCP Active reconnection function enable, TCP Server initiative disconnected, the module will immediately take the initiative to reconnect, and otherwise the module will not reconnect.

# **UDP Server**

![](_page_13_Figure_6.jpeg)

Chart 12.UDP Server

 In this mode, the module opens the local designated port, once received the data sent to the port, the module will send the data to the serial port, and record the remote ip, port. The module will record only the last information on the remote connection. Serial received data will be sent directly to the recorded remote ip, port.

#### **UDP Client**

<span id="page-14-0"></span>![](_page_14_Picture_0.jpeg)

![](_page_14_Figure_2.jpeg)

![](_page_14_Figure_3.jpeg)

 In this mode, the module directly sends the serial data to the specified ip, port. The serial data returned from the server-side will be distributed to serial port.

# **4.7 Parameter configuration direction**

The module provides two ways for the configuration parameters:

1.WEB page;

2. Serial AT command.

Access to WEB configuration page requires the confirmation of the module's IP addresses, as well as the user name and password that authenticated by WEB.

 Configurating parameters through the serial port AT command needs to make the module into the AT command mode first.

Serial configuration tool HLK-RM04\_CONFIG: Configurate the module through AT command, provide a easier and convenient configuration process through the configuration combination of each parameter.

# **5 WEB configuration**

<span id="page-15-0"></span>![](_page_15_Picture_0.jpeg)

![](_page_15_Picture_101.jpeg)

![](_page_15_Picture_102.jpeg)

# Chart 14.WEB configuration page

 Through the correct module address (default address:http://192.168.16.254/ser2net.asp),you can access to the WEB configuration page.

The page can be divided into 3 areas::

- 1 Network configuration area
- 2 Serial function configuration areas
- 3 Configuration submit area

# **5.1WEBnetwork configuration**

# **Net mode selection: :**

 $Default - default work mode$ 

ETH-SERIAL – Serial to Ethernet

WIFI $(CLIENT)$ -SERIAL – serial to WIFI CLIENT

WIFI(AP)-SERIAL) – Serial to WIFI AP

Choose different work mode, the web will show you different page.Mode configuration page is as follows:

# **5.1.1Serial to Ethernet-dynamic ip**

![](_page_15_Picture_103.jpeg)

<span id="page-16-0"></span>![](_page_16_Picture_0.jpeg)

**A Feh**<sup>8</sup> Hangzhou Taogu Information Technology Co.,Ltd Tel:0571-85390625

Chart 15. Serial to Ethernet-dynamic

# **5.1.2 Serial to Ethernet-static ip**

![](_page_16_Picture_43.jpeg)

Chart 16. Serial to Ethernet-static

# **5.1.3 Serial to WIFI CLIENT-dynamic ip**

![](_page_16_Picture_44.jpeg)

Chart17. serial to WIFI CLIENT dynamic

# **5.1.4 Serial to WIFI CLIENT-static ip**

<span id="page-17-0"></span>![](_page_17_Picture_0.jpeg)

al ren<sup>8</sup> Hangzhou Taogu Information Technology Co.,Ltd Tel:0571-85390625

![](_page_17_Picture_41.jpeg)

# Chart 18. Serial to WIFI CLIENT-static

# **5.1.5 Serial to WIFI AP**

![](_page_17_Picture_42.jpeg)

![](_page_17_Figure_6.jpeg)

# **5.2 WEB serial configuration**

Serial Web configuration page (ser2net.asp) is as follows:

<span id="page-18-0"></span>![](_page_18_Picture_0.jpeg)

![](_page_18_Picture_129.jpeg)

Chart 20. web serial configuration

 Currentshows the current configuration ,**Updated** shows the current revision parameters。**Submit** submit the revision.

Serial Configure: Serial configuration.fomat: Baud rate, data bits, parity bit, stop bit. For example: "115200,8,n,1".

Serial Framing Lenth: The Lenth of Serial Framing

Serial Framing Timeout: The time of Serial Framing

Network Mode: choose Client、Server or none。

Remote Server Domain/IP: Remote Server Domain/IP address

For exmpale: 192.168.11.245 or [www.drykt.com](http://www.hlktech.com/) .

Locale/Remote Port Number: The specified parameter is not the same under the different network modes. Client specifies the port number on the remote, Server specified local port number.

Network Protocol: Use tcp or udp Protocol

Network Timeout: Under the server network mode, no data transmission within the timeout period, the connection will be disconnected. 0 specifies never disconnected.

#### **5.3 Submitting Alteration**

 Click the button 'Apply' to submit the configuration of the current page. If some parameters of the network have changed, the submission process may take about 25 seconds. If you only modify the serial functional configuration, the submission process will be completed soon.

<span id="page-19-0"></span>![](_page_19_Picture_0.jpeg)

Click the button 'Cancel' to reload the page, the modified configuration will be lost.。

# **6 Serial AT command configuration**

#### **6.1 Access to AT command mode**

 Module in network fault, such as fault allocation situation will automatically exit the transparent transmission mode, enter AT instruction mode. In any condition, keep ES/RST feet low level of time but more than Tes and less than Trst, the module will enter AT instruction mode immediately.

![](_page_19_Figure_6.jpeg)

#### **6.2 AT Command**

 In AT mode, you can configurate the system parameters through the serial port AT instruction. Instruction format is as follows:

At+[command]=[value]\r

According to the different command, module will return a different return value.

For example: "at+remoteip=192.168.11.133\r" set remote ip address as 192.168.11.133. For example: "at+remoteip=?  $\rrbracket$ " Inquiry remote ip address.

At command is as follows:

![](_page_19_Picture_122.jpeg)

![](_page_20_Picture_0.jpeg)

![](_page_20_Picture_155.jpeg)

<span id="page-21-0"></span>![](_page_21_Picture_0.jpeg)

![](_page_21_Picture_127.jpeg)

# **6.2.1 netmode**

#### **Function**:

Network mode setting

# **Format**:

at+netmode=<netmode>\r

# **Parameters**:

#### network mode

![](_page_21_Picture_128.jpeg)

# **6.2.2 wifi\_conf**

# **Function**:

Wireless parameter setting

#### **Format**:

at+wifi\_conf= $\langle \text{ssid} \rangle$ ,  $\langle \text{energypt type} \rangle$ ,  $\langle \text{password} \rangle$  \r

# **Parameters**:

ssid: Network SSID

encrypt type: Encryption mode

Encryption mode

<span id="page-22-0"></span>![](_page_22_Picture_0.jpeg)

![](_page_22_Picture_132.jpeg)

# **6.2.3 Channel**

# Function:

WiFi wireless channel select

# Format:

```
at+Channel=<Channel>\r
```
# Parameter:

Channel:0-14

# **6.2.4 dhcpc**

# Function:

Dhcp client enable

# Format:

at+dhcpc= $\langle$ dhcpc $\rangle$ \r

# Parameter:

![](_page_22_Picture_133.jpeg)

![](_page_22_Picture_134.jpeg)

<span id="page-23-0"></span>![](_page_23_Picture_0.jpeg)

# **6.2.5 net\_ip**

# **Function**:

 Network mode setting.This parameter is not valid when Dhcp client feature is turned on.

# **Format**:

at+Net\_ip=<ip>, <mask>, <gateway>\r

# **Parameters**:

Ip:Ip address Mask: Subnet mask Gateway: Gateway Network Ele

# **6.2.6 net\_dns**

# **Function**:

 Network mode setting.This parameter is not valid when Dhcp client feature is turned on

# **Format**:

at+Net dns= $\langle dns1\rangle$ ,  $\langle dns2\rangle$ r

#### **Parameters**:

dns1: Major DNS address dns2: Minor DNS address

# **6.2.7 dhcpd**

#### **Function**:

DHCP server enable. This parameter is not valid when the network mode is AP.

#### **Format**:

 $At+dhcpd=\langle dhpcd\rangle\$ 

# **Parameters**:

#### Dhcp servers enable

![](_page_23_Picture_154.jpeg)

# **6.2.8 dhcpd\_ip**

<span id="page-24-0"></span>![](_page_24_Picture_0.jpeg)

# **Function**:

Dhcp server IP setting

# **Format**:

At+Dhcpd ip= $\langle ip \rangle$ ,  $\langle ip \rangle$ ,  $\langle mask \rangle$ ,  $\langle gateway \rangle$ r

#### **parameters**:

Ip start:Ip started address Ip end: Ip ended address Mask: Subnet mask Gateway:Gateway Network Element

# **6.2.9 dhcpd\_dns**

#### **Function**:

Dhcp server dns setting

# **Format**:

At+Dhcpd dns= $\langle$ dns1>,  $\langle$ dns2>\r

#### **parameters**:

dns1: Major dns address

dns2: Minor dns address

#### **6.2.10 dhcpd\_time**

# **Function**:

Dhcp server dns setting

#### **Format**:

At+Dhcpd time= $\times$ time  $>\r$ 

#### **parameters**:

time: Dhcp effective time assigned to device.

#### **6.2.11 net\_commit**

#### **Function**:

Submit to network setting. Network configuration parameters set to be submitted by this parameter to save the entry into force.

#### **Format**:

At+ Net\_commit=< Net\_commit **>**\r

# **Parameters**:

Submit to network setting

![](_page_24_Picture_187.jpeg)

<span id="page-25-0"></span>![](_page_25_Picture_0.jpeg)

![](_page_25_Picture_168.jpeg)

# **6.2.12 out\_trans**

# **Function**:

Exit the transparent transmission mode.

#### **Format**:

```
At+out trans=\text{out} trans\text{Tr}
```
# **Parameters**:

#### Exit the transparent transmission mode

![](_page_25_Picture_169.jpeg)

# 6.2.13 remoteip

#### **Function**:

Remote ip or domain name setting

#### **Format**:

At+remoteip= $\langle$  remoteip  $\rangle$ \r

# **Parameters**:

Remote server domain name or IP address

# 6.2.14 remoteport

#### **Function**:

Remote port setting

#### **Format**:

At+ remoteport=<remoteport>\r

# **Parameters**:

Remoteport: Remote port

# 6.2.15 remotepro

#### **Function**:

Protocol Type setting

# **Format**:

At+ remotepro=<remotepro>\r

#### **Parameters**:

<span id="page-26-0"></span>![](_page_26_Picture_0.jpeg)

#### remotepro parameters setting

![](_page_26_Picture_169.jpeg)

# 6.2.16 timeout

# **Function**:

Network time-out

#### **Format**:

At+timeout=<timeout>\r

#### **Parameters**:

Network time-out server . Network mode, when there is not any data transfer during the time-out, the connection will be disconnected. 0 specifies never disconnected.

# 6.2.17 mode

#### **Function**:

The conversion mode setting

#### **Format**:

 $At+mode=\langle mode\rangle\$ 

#### **Parameters**:

![](_page_26_Picture_170.jpeg)

![](_page_26_Picture_171.jpeg)

# 6.2.18 uart

# Function:

Serial configuration setting

# Format:

At+uart=<br/>baud>,<br/> <data>,<br/><br/>stop>>>p<br/>></>>

# Parameters:

Baud: Baud rate

Data: Data bits

Parity: Parity bit

<span id="page-27-0"></span>![](_page_27_Picture_0.jpeg)

Stop: length of stop bit

# 6.2.19 uartpacklen

# Function:

Serial framing length setting

# Format:

At+uartpacklen =<uartpacklen>\r

# Parameters:

uartpacklen: Serial framing length (Unit: bit)

# 6.2.20 uartpacktimeout

# Function:

Serial framing time setting

# Format:

At+ uartpacktimeout=<uartpacktimeout>\r

# Parameters:

uartpacktimeout: Serial framing time (unit: ms).

# 6.2.21 escape

# Function:

Serial exiting the Pass-through enable

# Format:

At+ escape=<escape>\r

# Parameters:

escape:  $0 -$  close, 1 - enable.

# 6.2.22 tcp\_auto

# Function:

TCP automatic reconnection

# Format:

At+ tcp auto= $\langle$ tcp auto $\rangle$ r

# Parameters:

tcp auto:  $0 -$  close,  $1 -$  enable.

# 6.2.23 save

# Function:

Submitted to serial converter configuration and restart the service.

# Format:

At + save= $\langle$ save $\rangle$ \r

# Parameters:

<span id="page-28-0"></span>![](_page_28_Picture_0.jpeg)

#### submit to network setting

![](_page_28_Picture_155.jpeg)

# 6.2.24 reconn

# Function:

Restart serial transformation service

#### Format:

At+ reconn =< reconn >\r

# Parameters:

#### reconn

![](_page_28_Picture_156.jpeg)

# 6.2.25 ver

# Function:

Inquiry the firmware versio

# Format:

At+ ver =?  $\rceil r$ 

# Parameters:

None

# 6.26 Clport

#### Function:

TCP/UDP CLIENT local port

# Format:

At+ CLport=< CLport>\r

#### Parameters:

Clport: Local port

# 6.2.27 RTS

# Function:

Serial output instructions. 485 programs typically require a separate pin to indicate 485 transceiver receiving or sending state. This Function enabled, GPIO\_1 pin indicates the serial port output state as an output pin.

<span id="page-29-0"></span>![](_page_29_Picture_0.jpeg)

# Format:

At+ RTS =< RTS  $>$ \r

# Parameters:

RTS

![](_page_29_Picture_155.jpeg)

# 6.2.28 XON\_XOFF

# Function:

XON/XOFF flow control enabled

# Format:

At+ XON\_XOFF=< XON\_XOFF >\r

# Parameters:

XON\_XOFF

![](_page_29_Picture_156.jpeg)

# 6.2.29 net\_wanip

# Function:

wan ip address

# Format:

At+ net\_wanip =?  $\rceil$ 

#### Parameters:

None

# 6.2.30 tcp\_client\_check

# Function:

TCP CLIENT remote status detection

# Format:

At+ tcp\_client\_check =< tcp\_client\_check >\r

# Parameters:

tcp\_client\_check

![](_page_29_Picture_157.jpeg)

<span id="page-30-0"></span>![](_page_30_Picture_0.jpeg)

 $\mathcal{F} \left( \bigoplus \mathbb{R}^{\mathcal{B}}\right)$  Hangzhou Taogu Information Technology Co.,Ltd Tel:0571-85390625

1 open

#### 6.2.31 S2N\_Stat

# Function:

Serial Function status

#### Format:

At+ S2N Stat =?  $\rceil r$ 

#### Parameters:

None

# 6.2.32 Get\_MAC

# Function:

Get MAC address

# Format:

At+ Get\_MAC =?  $\rceil$ 

# Parameters:

None

# 6.2.33 wifi\_ConState

# Function:

WiFi CLIENT connection status

# Format:

At+ wifi\_ConState =?  $\rceil r$ 

# Parameters:

None

# 6.2.34 wifi\_Scan

# Function:

WiFi Scan

# Format:

At+ wifi Scan =?  $\rceil$ 

# Parameters:

None

6.2.35 suspend

<span id="page-31-0"></span>![](_page_31_Picture_0.jpeg)

# Function:

Systerm suspend

# Format:

At + suspend  $\leq$  suspend  $\geq$  r

# Parameters:

suspend

![](_page_31_Picture_153.jpeg)

# 6.2.36 C2\_remoteip

# Function:

Serail 2 remote ip or domain name setting

# Format:

At+ C2\_remoteip=< remoteip >\r

# Parameters:

Remote server domain name or IP address

# 6.2.37 C2\_remoteport

# Function:

Serial 2 remote port seting

# Format:

At+ C2\_remoteport=<remoteport>\r

#### Parameters:

Remoteport

# 6.2.38 remotepro

# Function:

#### Serial 2 Protocal type setting

Format:

At+ C2\_remotepro=<remotepro>\r

# Parameters:

remotepro

![](_page_31_Picture_154.jpeg)

<span id="page-32-0"></span>![](_page_32_Picture_0.jpeg)

![](_page_32_Picture_162.jpeg)

# 6.2.39 C2\_timeout

# Function:

Serial 2 network timeout

# Format:

At+ C2\_timeout=<timeout>\r

#### Parameters:

 Network timeout, in the server network mode, if there is none data transfer during the timeout period, the connection will be disconnected. 0 specifies never disconnected.

# 6.2.40 C2\_mode

# Function:

Serial 2 Convert mode setting

# Format:

 $At + C2$  mode= $\text{6}$  mode> $\r$ 

# Parameters:

mode

![](_page_32_Picture_163.jpeg)

# 6.2. 41 C2\_uart

# Function:

Serial 2 uart configuration setting

#### Format:

At+C2\_uart=<br/>baud>,<br/> <data>,<br/></></>stop><br/>>r $\rho$ 

# Parameters:

Baud: Baud rate

Data: Data bit

Parity: Parity bit

<span id="page-33-0"></span>![](_page_33_Picture_0.jpeg)

Stop: length of stop bit

# 6.2.42 C2\_uartpacklen

# Function:

Serial 2 uart group fram length setting

# Format:

At+ $C2$  uartpacklen = $\langle$ uartpacklen $\rangle$ r

#### Parameters:

uartpacklen: length of uart group fram (Unit: byte)

# 6.2.43 C2\_uartpacktimeout

# Function:

Serial 2 uart group fram time setting

#### Format:

At+ C2\_uartpacktimeout=<uaktimertpacout>\r

# Parameters:

uartpacktimeout uart group fram time (Unit:  $ms)$ 

#### 6.2.44 C2\_tcp\_auto

# Function:

Serial 2 TCP reconnect automaticly. When this Function turned on, regardless of any cause disconnected, the module will continue to try to re-establish the connection.

#### Format:

At+  $C2$ \_tcp auto= $\langle$ tcp auto $\rangle$ \r

#### Parameters:

tcp auto:  $0 - \text{Close}, 1 - \text{enable}$ 

#### 6.2.45 C2\_tcp\_client\_check

# Function:

Serial 2 TCP CLIENT remote status detection

# Format:

At+ C2 tcp client check  $\leq$  tcp client check  $\rangle$ r

# Parameters:

tcp\_client\_check

![](_page_33_Picture_174.jpeg)

![](_page_34_Picture_0.jpeg)

 $\mathbf{F} \boldsymbol{\bigoplus} \mathbf{m}^{\text{R}}$  Hangzhou Taogu Information Technology Co., Ltd Tel:0571-85390625

![](_page_34_Picture_185.jpeg)

# 6.3 AT command control code roution

# 6.3.1 Inquiry configuration information

```
Code: 
    char *query="\mid\overline{\phantom{a}}at+netmode=?|r|n|at+wifi_conf=?\r\n\
    at+dhcpd=?|r|n|at+dhcpd_ip=?\lvert r \rvert n|
    at+dhcpd_dns=?\r\n\
    at+dhcpd time=?\lvert r \rvert n|
    at+dhcpc=?\vert r\vert n\vertat+net\_ip=?|r|n|at+net_dns=?\r\n\
    at+net\_wanip=?|r|n|\overline{\phantom{a}}at<sup>+</sup>remoteip=?\r\n\
    at+remoteport=?|r|n|at+remotepro=?|x|n|at+timeout=?|r|n|at+mode=?|r|n|at<sup>+</sup>uart=?\r\n\
    at+uartpacklen=?\r\n\
    at<sup>+</sup>uartpacktimeout=?\r\n\
    at+ver=?|r|n|":
```
Com send(query);

#### Run,return:

```
at+netmode=? 0 
at+wifi_conf=? DRM3,wpa2_aes,12345678 
at+dhcbd=? 0at+dhcpd_ip=? 192.168.14.1,192.168.15.254,255.255.254.0,192.168.15.254 
at+dhcpd_dns=? 192.168.15.254,0.0.0.0 
at+dhcpd_time=? 86400 
at+dhcpc=? 1 
at+net_ip=? 192.168.15.254,255.255.254.0,192.168.11.1 
at+net_dns=? 192.168.11.1,0.0.0.0
```
![](_page_35_Picture_0.jpeg)

```
at+net_wanip=? ,at+remoteip=? 192.168.11.245 
at+remoteport=? 8080 
at+remotepro=? tcp 
at+timeout=? 0 
at+mode=? server 
at+uart=? 115200,8,n,1 
at+uartpacklen=? 64 
at+uartpacktimeout=? 10 
at+ver=? V1.39(Dec 6 2012)
```
# 6.3.2 Serial to Ethernet(Dynamic ip address)

# Code:

```
char *commands eth="\overline{\phantom{a}}at+netmode=1\vert r\vert n\vertat+dhepc=1|r|n|\overline{\phantom{a}}at+remoteip=192.168.11.245\r\n\
at+remoteport=8080|r|n|at+remotepro=tcp\left\vert r\right\vert n\right\vertat+timeout=0|r|n|at +mode=server |r|n|at+uart=115200, 8, n, 1|x|n|at+uartpacklen=64\r\n\
at<sup>+</sup>uartpacktimeout=10\r\n\
at+net_commit=1\r\n\
at+reconn=1\vert r\vert n\vert";
```
Com send(commands  $eth$ );

```
Run and return: 
     at+netmode=1 ok 
     at+dhcpc=1 
     at+remoteip=192.168.11.245 ok 
     at+remoteport=8080 ok 
     at+remotepro=tcp 
     at+timeout=0 ok 
     at+mode=server 
     at+uart=115200,8,n,1 ok 
     at+uartpacklen=64 ok 
     at+uartpacktimeout=10 ok
```
![](_page_36_Picture_0.jpeg)

```
at+net_commit=1
```
# 6.3.3 Serial to Ethernet(static ip address)

```
Code: 
     char *commands_eth_static="\
     \overline{\phantom{a}}at+netmode=1\vert r\vert n\vertat+dhepc=0\vert r\vert n\vertat+net_ip=192.168.11.254,255.255.255.0,192.168.11.1\r\n\
     at+net dns=192.168.11.1,8.8.8.8\r\n\
     \overline{\phantom{a}}at+remoteip=192.168.11.245\r\n\
     at+remoteport=8080\r\n\
     at+remotepro=tcp\left\vert r\right\vert n\right\vertat+timeout=0\vert r\vert n\vertat+mode=server\r\n\
     at+uart=115200, 8, n, 1\vert r \vert n \vertat+uartpacklen=64\r\n\
     at<sup>+</sup>uartpacktimeout=10\r\n\
     at +net commit=1\r\n\
     at+reconn=1\vert r\vert n\vert";
```

```
Com send(commands eth static);
```

```
Run and return: 
     at+netmode=1 ok 
     at+dhcpc=0 
     at+net_ip=192.168.11.254,255.255.255.0,192.168.11.1 ok 
     at+net_dns=192.168.11.1,8.8.8.8 ok 
     at+remoteip=192.168.11.245 ok 
     at+remoteport=8080 ok 
     at+remotepro=tcp 
     at+timeout=0 ok 
     at+mode=server 
     at+uart=115200,8,n,1 ok 
     at+uartpacklen=64 ok 
     at+uartpacktimeout=10 ok
```
# 6.3.4 Serial to wifi client(dynamic IP address)

```
Code:
```
at+net\_commit=1

```
char *commands wifi client="\vert\overline{\phantom{a}}
```
![](_page_37_Picture_0.jpeg)

```
at+netmode=2\r\n\
at+wifi_conf=DRM3, wpa2_aes, 12345678\vert r\vert n\vertat+dhepc=1|r|n|\mathcal{L}at+remoteip=192.168.11.245|x|n|at+remoteport=8080\r\n\
at+remotepro=tcp\left\vert r\right\vert n\right\vertat+timeout=0\vert r\vert n\vertat+mode=server\r\n\
at+uart=115200, 8, n, 1\vert r \vert n \vertat+uartpacklen=64\r\n\
at<sup>+</sup>uartpacktimeout=10\r\n\
at +net commit=1\r\n\
at+reconn=1|r|n|";
```
Com send(commands wifi client);

```
Run and return: 
     at+netmode=2 ok 
     at+wifi_conf=DRM3,wpa2_aes,12345678 ok 
     at+dhcpc=1 
     at+remoteip=192.168.11.245 ok 
     at+remoteport=8080 ok 
     at+remotepro=tcp 
     at+timeout=0 ok 
     at+mode=server 
     at+uart=115200,8,n,1 ok 
     at+uartpacklen=64 ok 
     at+uartpacktimeout=10 ok 
     at+net_commit=1
```
# 6.3.5 Serial to wifi client(static IP address)

```
Code: 
    char *commands wifi client static="\vert\overline{\phantom{a}}at+netmode=2\r\n\
    at+wifi_conf=DRM3, wpa2_aes, 12345678\vert r\vert n\vertat+dhcpc=0|r|n|at+net_ip=192.168.11.254,255.255.255.0,192.168.11.1\r\n\
    at+net_dns=192.168.11.1,8.8.8.8\r\n\
    \mathbf{I}at+remoteip=192.168.11.245\r\n\
```
<span id="page-38-0"></span>![](_page_38_Picture_0.jpeg)

```
at+remotenort=8080|r|n|at+remotepro=tcp\left\vert r\right\vert n\right\vertat+timeout=0|r|n|at+mode=server\r\n\
at+uart=115200, 8, n, 1\vert r \vert n \vertat+uartpacklen=64\r\n\
at+uartpacktimeout=10\r\n\
at +net commit=1\r\n\
at+reconn=1\vert r\vert n\vert";
```
Com send(commands wifi client static);

```
Run and return:
```

```
at+netmode=2 ok 
at+wifi_conf=DRM3,wpa2_aes,12345678 ok 
at+dhcpc=0 
at+net_ip=192.168.11.254,255.255.255.0,192.168.11.1 ok 
at+net_dns=192.168.11.1,8.8.8.8 ok 
at+remoteip=192.168.11.245 ok 
at+remoteport=8080 ok 
at+remotepro=tcp 
at+timeout=0 ok 
at+mode=server 
at+uart=115200,8,n,1 ok 
at+uartpacklen=64 ok 
at+uartpacktimeout=10 ok 
at+net_commit=1
```
# 6.3.6 Serial to wifi AP

```
Code: 
    char *commands wifi ap ="
    \overline{\phantom{a}}at+netmode=3|r|n|at+withi_{cont}=DRM3, wpa2_aes, 0000000000\r\n\
    at+dhcbd=1\vert r\vert n\vertat+dhcpd ip=192.168.16.100, 192.168.16.200, 255.255.255.0, 192.168.16.254\r
    \lfloor n \rfloorat+dhcpd dns=192.168.16.254,8.8.8.8\r\n\
    at+dhcpd_time=86400\r\n\
    at+net ip=192.168.16.254,255.255.255.0,192.168.16.254\r\n\
    at+net dns=192.168.16.254,8.8.8.8\r\n\
    \vert
```
![](_page_39_Picture_0.jpeg)

```
\mathcal{F} \bigoplus \mathbb{R}^{\mathbb{R}} Hangzhou Taogu Information Technology Co.,Ltd
                       Tel:0571-85390625
```

```
at+remote in=192.168.11.245\r\n\
at+remoteport=8080|r|n|at<sup>+</sup>remotepro=tcp\r\n\
at+timeout=0|r|n|at+mode=server\r\n\
at+uart=115200, 8, n, 1|r|n|at+uartpacklen=64\r\n\
at<sup>+</sup>uartpacktimeout=10\r\n\
at +net commit=1\r\n\
at+reconn=1\vert r\vert n\vert";
```
Com send(commands wifi ap);

```
Run and return:
```

```
at+netmode=3 ok 
at+wifi_conf=DRM3,wpa2_aes,0000000000 ok 
at+dhcpd=1 ok 
at+dhcpd_ip=192.168.16.100,192.168.16.200,255.255.255.0,192.168.16.254 ok 
at+dhcpd_dns=192.168.16.254,8.8.8.8 ok 
at+dhcpd_time=86400 ok 
at+net_ip=192.168.16.254,255.255.255.0,192.168.16.254 ok 
at+net_dns=192.168.16.254,8.8.8.8 ok 
at+remoteip=192.168.11.245 ok 
at+remoteport=8080 ok 
at+remotepro=tcp 
at+timeout=0 ok 
at+mode=server 
at+uart=115200,8,n,1 ok 
at+uartpacklen=64 ok 
at+uartpacktimeout=10 ok
```

```
at+net_commit=1
```
# 6.3.7 Restore factory value

```
Code:
   char *commands device default="\vert\vertat+default=1|r|n|at+reboot=1|r|n|";
```

```
Com send(commands device default);
```
![](_page_40_Picture_0.jpeg)

Run and return: t+default=1

After 30s, the modules start normally, all configuration parameters change to the factory configuration.

# 7 Serial configuration tools

DRM3 CONFIG is a configuration tools that configurate the module through the serial port. Tool interface is as follows:

![](_page_40_Picture_70.jpeg)

Chart15. Configuration tools interface

Description:

- 1. 'Com 11' stands for configuration serial option
- 2. Search: module searching button
- 3. Operation mode: work mode selection

<span id="page-41-0"></span>![](_page_41_Picture_0.jpeg)

- 4. Wifi Parameter: wireless parameter configuration
- 5. Network Protocol: Network protocol selection
- 6. Serial Parameter: Serial parameter configuration
- 7. IP: Network IP address configuration
- 8. Commit: submit the configuration
- 9. Query config: Inquiry the configuration
- 10. Transparent: Access to transparent transmission mode
- 11. Reset Default: Restore the factory value setting
- 12. Saved User Parameter: User parameter holding area
	- 13. Command: Ready for sent AT instruction area
	- 14. Response: AT instruction return information area

# 7.1 Searching the Module

 Through the "configure serial port choice" choose PC serial number and click on the "search module" button, the tool will use the specified serial search the module DRM3, the module will be searched if it has been connected and in AT instruction mode . The module information will be found in the AT instruction return information area. Shown as below:

![](_page_41_Picture_15.jpeg)

#### Chart16. searching the module

 At this time, The PC and module have been able to establish the normal AT command communication. All the AT interactive orders need to process based on the normal AT instruction communication.

# 7.2 Set each Parameters

 Configurate the required function through the configuration items 3, 4, 5, 6, 7. The Configuration and modification information would immediately create the matching AT command in the ready for sent AT instruction area. The generated AT instruction will not send to the module at once. Shown as below:

![](_page_42_Picture_0.jpeg)

![](_page_42_Picture_39.jpeg)

Chart17. Serial configuration tool generates AT command

# 7.3 Submit the configuration

 Click the submit configuration button, the tool will send the AT instruction in the ready for sent area to the module immediately. The information of command execution results will be shown in AT instruction return information area.

![](_page_42_Picture_40.jpeg)

Chart 18. Serial configuration tools instruction execution

<span id="page-43-0"></span>![](_page_43_Picture_0.jpeg)

# 7.4 User Data Retention

The user parameter holding area provides parameter saving function. Through this function you can save up four sets of parameters at most, respectively, user0 user1, user2, user3. Cli"S"button, it will pop up a confirmation dialog shown as below:

![](_page_43_Picture_104.jpeg)

Chart 19. Pop-up Dialog of parameter saving

Click on the button "yes", the instruction in the ready for sent AT instruction area will save for user0 parameter group. After this step, when you click "user0" anytime, this parameter group can be called immediately, and covered to the ready for sent AT instruction area.

The stored user parameter will save as text file in the tools contents, file name, respectively, user0, user1, user2, user3.

# 7.5 Inquiry configuration

 Click on the button'inquery', The tool will send a series of AT instructions immediately to the module to inquires the current configuration of the module, the result of execution will show in AT instruction return information area at once,each configuration items will make corresponding change with the return information.

# 7.6 Access to transparent transmission mode

If the module has already in the AT instruction mode, click on the button 'T/T', you can access

to the transparent transmission mode at once.

# 7.7 Restore factory factory value setting

Click on the button 'reset', the tool will pop up a confirmed box shown as below:

![](_page_43_Picture_105.jpeg)

Chart 20. Pop-up box for reset default setting

Click on the button'yes',The tools will send AT instruction immediately,after about 30

seconds,the module will access to the default state.

<span id="page-44-0"></span>![](_page_44_Picture_0.jpeg)

 $H \bigodot R$  Hangzhou Taogu Information Technology Co.,Ltd Tel:0571-85390625

# 8 Device Search tools

DRM3 Discover is a search tool of network end used to search the module. DRM3.The interface is as follows:

![](_page_44_Picture_62.jpeg)

#### Chart 21. Device search tools

Click on the button"Discover",the tools will search all the DRM3 module connected with PCin the LAN.The module being searched will show in the information box soon.The module information including: IP address, MAC address and version of it.

# 9 Restore factory Settings

upport the following ways to restore the factory settings

- 1. Through the Web page.
- 2.Through the serial port AT instruction
- 3.By keeping the ES/RST pin low level time greater than Trst.

![](_page_45_Picture_0.jpeg)

![](_page_45_Figure_2.jpeg)

Factory setting parameter values see the following list:

![](_page_45_Picture_112.jpeg)

<span id="page-46-0"></span>![](_page_46_Picture_0.jpeg)

![](_page_46_Picture_89.jpeg)

# 10 Firmware upgrade

- 1. Restore the factory value.
- 2. pc can connect with module through Ethernet, ip 为:192.168.16.123/255.255.255.0. Browser visits 192.168.16.254. Username / password: admin/admin。
- 3. Open the following page. Select the appropriate firmware, click apply upgrades. Wait about 1.5 minutes. Can not cut out the upgrade process, otherwise it may cause damage to the module.

<span id="page-47-0"></span>![](_page_47_Picture_0.jpeg)

![](_page_47_Picture_74.jpeg)

![](_page_47_Figure_3.jpeg)

Appendix A document revision record

![](_page_47_Picture_75.jpeg)

Contact us:

Mr Chen

Hangzhou Taogu Information Technology co.,Ltd

Add:Room 903-5,NO.111 Hushu South Road,Gongshu District,Hangzhou,Zhejiang,China

Tel: +86 0571 85390625 QQ: 312571707

Email:15305817598@drykt.com Web:www.drykt.com

#### **FCC Warning**

This device complies with Part 15 of the FCC Rules. Operation is subject to the following two conditions: (1) This device may not cause harmful interference, and (2) this device must accept any interference received, including interference that may cause undesired operation.

NOTE 1: This equipment has been tested and found to comply with the limits for a Class B digital device, pursuant to part 15 of the FCC Rules. These limits are designed to provide reasonable protection against harmful interference in a residential installation. This equipment generates, uses and can radiate radio frequency energy and, if not installed and used in accordance with the instructions, may cause harmful interference to radio communications. However, there is no guarantee that interference will not occur in a particular installation. If this equipment does cause harmful interference to radio or television reception, which can be determined by turning the equipment off and on, the user is encouraged to try to correct the interference by one or more of the following measures:

- Reorient or relocate the receiving antenna.

- Increase the separation between the equipment and receiver.

-Connect the equipment into an outlet on a circuit different from that to which the receiver is connected.

-Consult the dealer or an experienced radio/TV technician for help.

NOTE 2: Any changes or modifications to this unit not expressly approved by the party responsible for compliance could void the user's authority to operate the equipment.

Please notice that if the FCC identification number is not visible when the module is installed inside another device, then the outside of the device into which the module is installed must also display a label referring to the enclosed module. This exterior label can use wording such as the following: "Contains FCC ID: 2AP7X-DRM3" any similar wording that expresses the same meaning may be used.

This equipment complies with FCC radiation exposure limits set forth for an uncontrolled environment. This module is to be installed only in mobile or fixed applications, to generally be used in such a way that a separation distance of at least 20 centimeters is normally maintained between the transmitter's radiating structure(s) and the body of the user or nearby persons.

This transmitter must not be co-located or operating in conjunction with any other antenna or transmitter. The module is limited to OEM installation ONLY.

The OEM integrator is responsible for ensuring that the end-user has no manual instruction to remove or install module.

A separate approval is required for all other operating configurations, including portable configurations with respect to Part 2.1093 and difference antenna configurations.

There is requirement that the grantee provide guidance to the host manufacturer for compliance with Part 15B requirements.